# **H** HerdMASTER 4

# **Treatments**

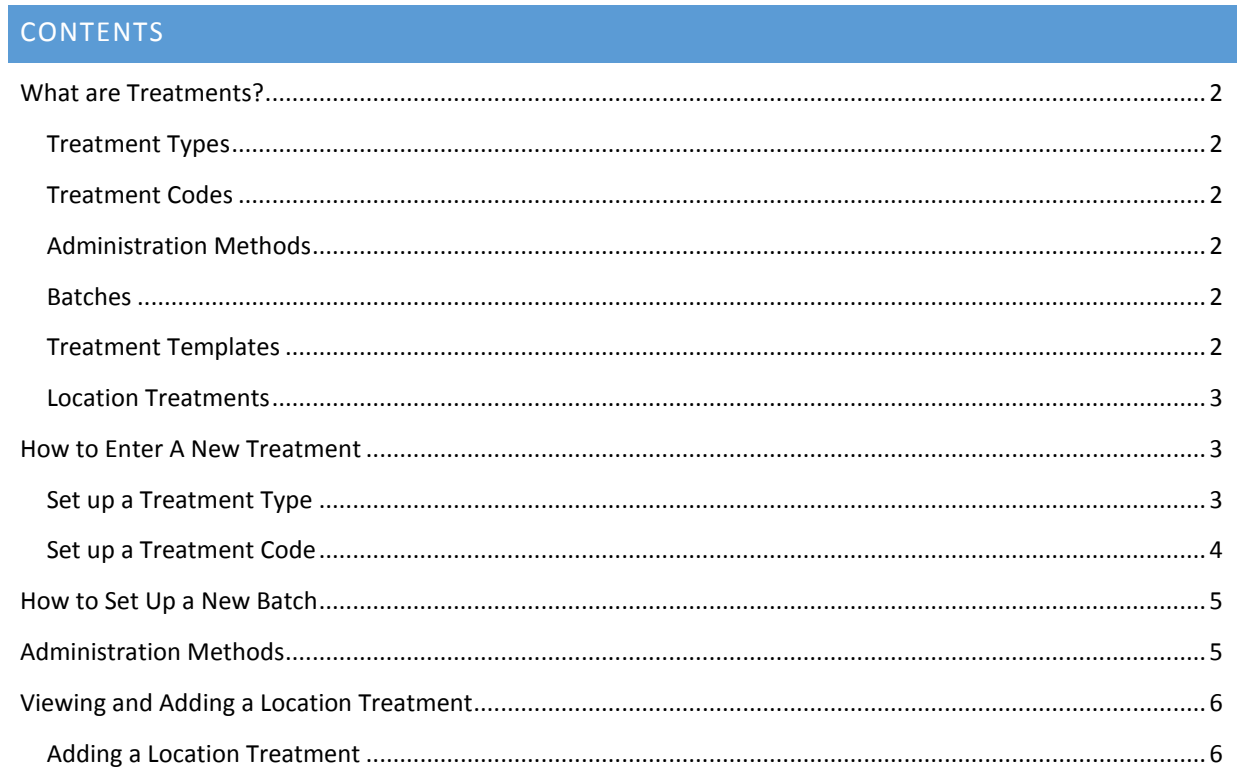

## <span id="page-1-0"></span>WHAT ARE TREATMENTS?

Treatments (or procedures) are what you use when you wish to record a procedure such as castration, or a vaccination or lick against an animal. They allow the use of batches to keep an eye on use-by-dates, withholding periods and batch quantities.

Some treatments can also be used on locations such as paddocks.

They are divided into **Treatment types, Treatment codes** and **Treatment templates**.

There are also **Administration Methods** that can be customised and **Batches** of products for treatments can be specified.

#### <span id="page-1-1"></span>TREATMENT TYPES

A treatment type is generalised container for treatments, like 'Vaccinations'. SO if we were adding a set of vaccinations we would first add the treatment TYPE of Vaccinations.

#### <span id="page-1-2"></span>TREATMENT CODES

These are the individual treatments or procedures that you can use on an animal.

So once we have made a **Treatment Type** we can then make individual procedures/treatments to put into it. If we used the previous example of the 'Vaccinations' treatment type, we could make codes like '5 in 1' for a 5 in-1 vaccination, adding descriptions as we go.

A rough pricing may be set up in **Treatment Codes** if you are not using batches by setting the **Procedure Cost** value. This will be used if a batch and dosage are not specified on the procedure/treatment.

When adding a **Treatment Code** you can then tell HerdMASTER what **Administration Method** to use.

#### <span id="page-1-3"></span>ADMINISTRATION METHODS

This is whatever type of method used to enact the treatment or procedure, so vaccinations could be injection, you can make this anything you like, drench, oral, spray etc. It is used just for your records.

#### <span id="page-1-4"></span>BATCHES

If the treatment uses a quantity of a product, this is the area you can set up your batches of that product in. You can tell HerdMASTER how much is in each batch and what those batches cost per unit, this allows for HerdMASTER to keep track of your inventory and costs. It will also warn you if you try to use a batch that has expired.

#### <span id="page-1-5"></span>TREATMENT TEMPLATES

**Treatment Templates** are for organising a set of procedures or treatments that are used together, for example if you had a particular vaccination used at weaning and you also castrated any bulls at the same time, you could put these together onto a single Template which you could then use in either Data-Entry or in the **Crush Side Recording Utility**.

#### <span id="page-2-0"></span>LOCATION TREATMENTS

Any treatment code put into the treatment type of Location may **ONLY** be applied to a location such as a paddock, all the same factors such as withholding periods, costs, batches etc. may apply.

However the adding of the procedure is a bit different to the way to do it with animals, see the section [VIEWING AND ADDING A LOCATION TREATMENT](#page-5-0) for more information.

#### <span id="page-2-1"></span>HOW TO ENTER A NEW TREATMENT

#### <span id="page-2-2"></span>SET UP A TREATMENT TYPE

If you already have a treatment type set up for your new treatment code or it would fit into one of the existing categories then skip this section.

1. Enter **Setup|Treatments|Setup Treatment Types** and the window "Setup Procedure Types" will open.

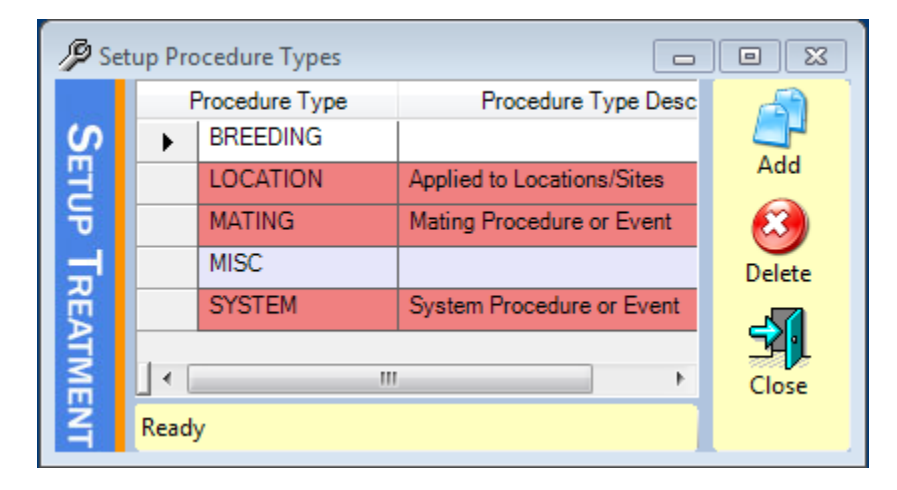

2. Click on the Add button on the right hand side of the window. Then type in the name for your Treatment or Procedure Type, this is **NOT** the actual treatment name, but a generalised name for that **TYPE** of treatment or procedure. Enter an appropriate description (this is optional).

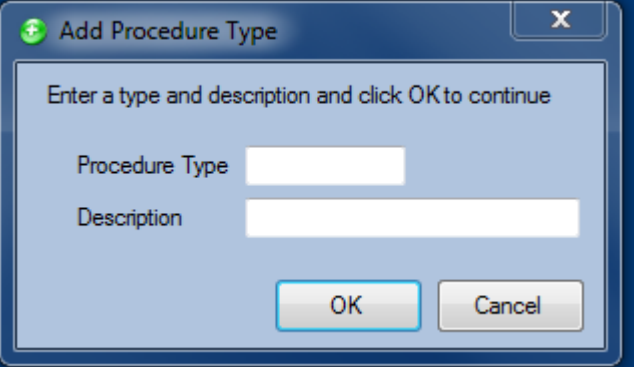

#### **!! Important Note !!**

Some treatments and procedures are already entered in HerdMASTER 4 (eg. Castrated in the SYSTEM treatment type) If the treatment already exists then it is most likely used in BREEDPLAN or society specific reports and functions. Use the inbuilt treatment or procedure if it exists.

#### <span id="page-3-0"></span>SET UP A TREATMENT CODE

1. Exit the previous windows and enter **Setup|Treatments|Setup Treatment Codes.**

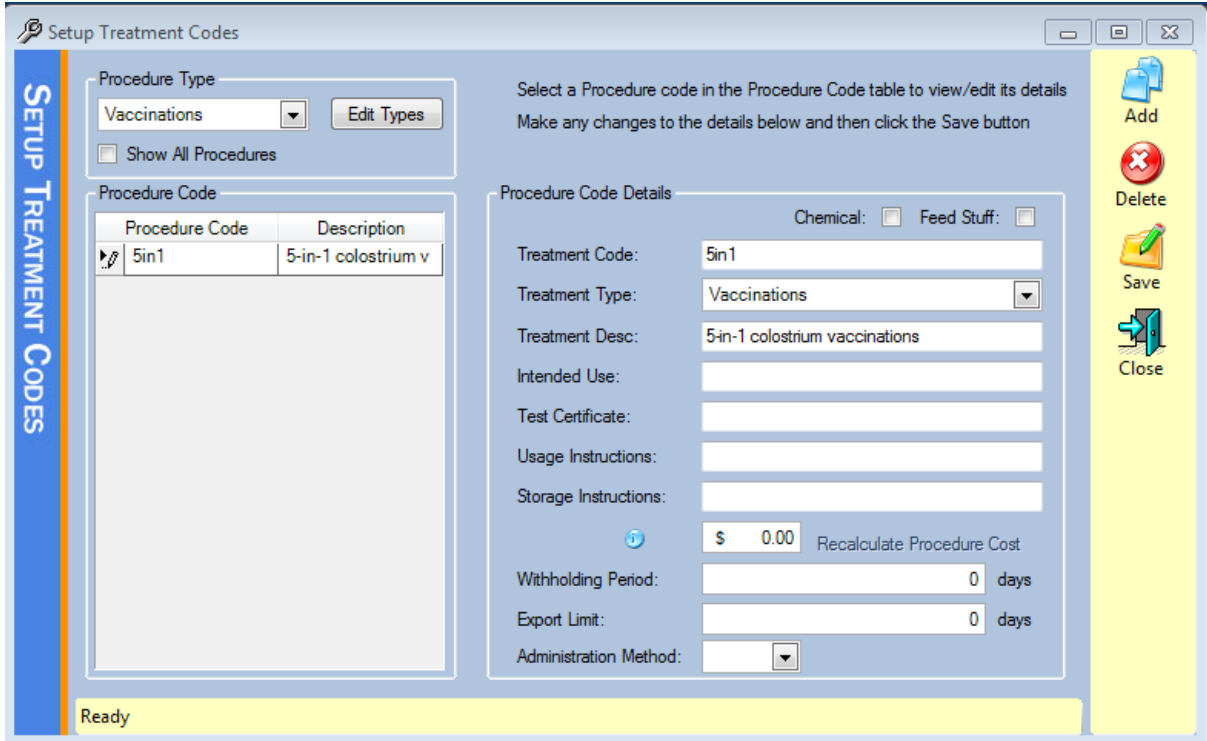

Use the dropdown procedure type and select the type you just created, then click the Add button on the right hand side of the window.

2. Type in a short code that you will recognise quickly and accurately and hit ok.

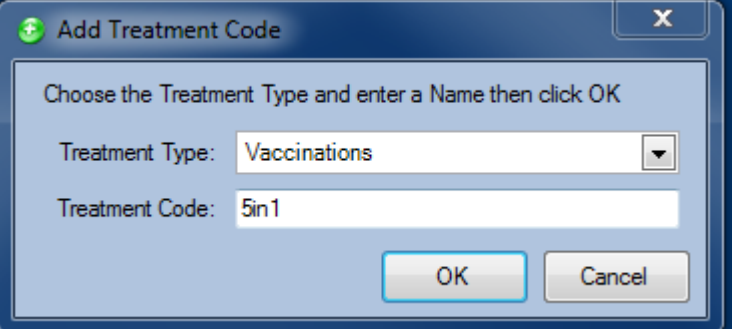

- 3. On the Procedure Code Details Screen on the right fill out as many of the details as you can. The procedure cost is the amount used when **no batch is used**. So if it is a generic cost of doing a procedure then you would make sure this is entered here. You can use this as a backup cost in case you do not enter your batches into HerdMASTER for particular things. If you have not set up any **Administration Methods** then there will be nothing to select from this dropdown.
- 4. Hit the save button and then close that window.

There you have it. You have now set up a Treatment type and can go on to setting up a batch.

## <span id="page-4-0"></span>HOW TO SET UP A NEW BATCH

This section runs through how to setup a new batch for a treatment you have created.

- 1. Enter **Setup|Treatments|Setup Batches**.
- 2. From the drop down list of treatment type and treatment select the treatment type and code you created in the previous step.

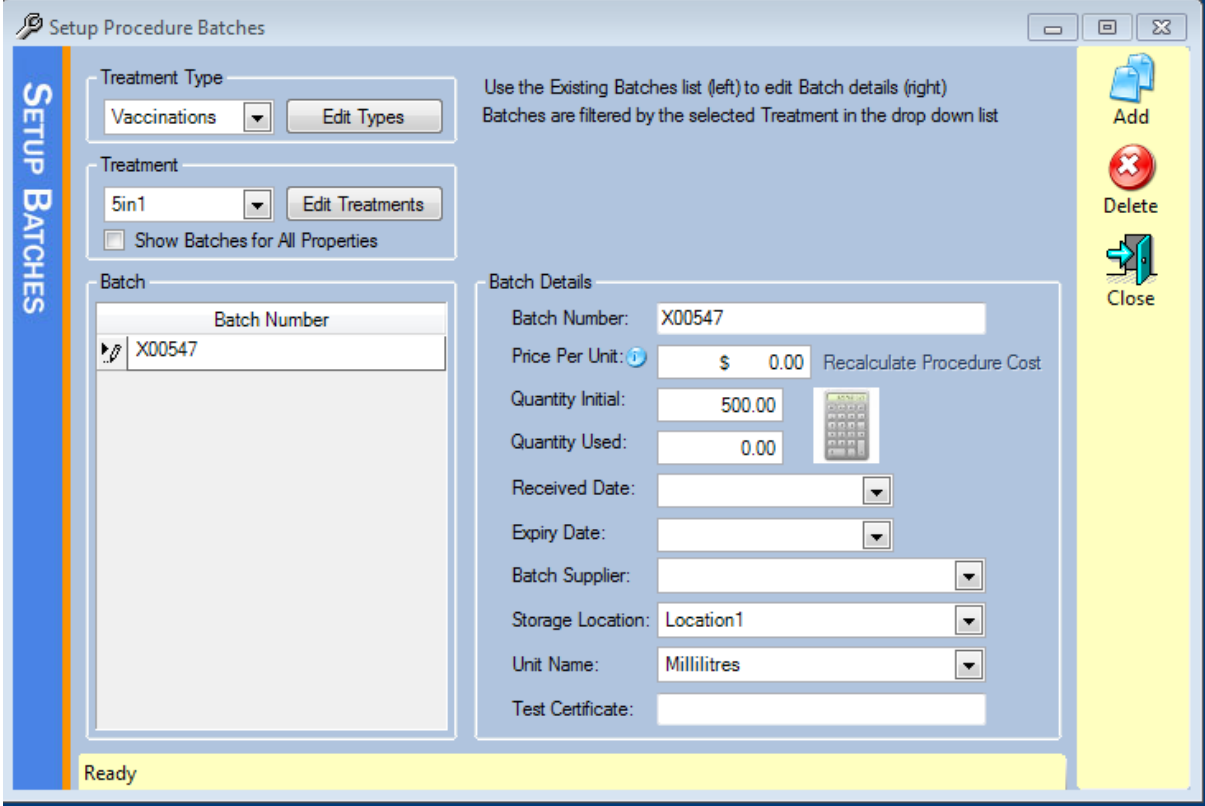

- 3. Hit the Add button on the right hand side and enter the batch number for your new batch
- 4. Enter the batch details, if you need to work out a per unit price from an overall price then click on the calculator. You may also recalculate the general treatment cost from here and the treatment code price will change to a single unit price.

# <span id="page-4-1"></span>ADMINISTRATION METHODS

In **Setup|Treatments|Setup Administration Methods** you will find the area to enter administration methods for treatments. You can enter new ones here and give them a description so that specific treatments can be logged as being given in particular ways.

# <span id="page-5-0"></span>VIEWING AND ADDING A LOCATION TREATMENT

In the **View/Edit | Location Treatments** you can add a new location treatment and view any that have been applied previously.

A window similar to below will appear showing all the applied treatments and allowing you to filter by location.

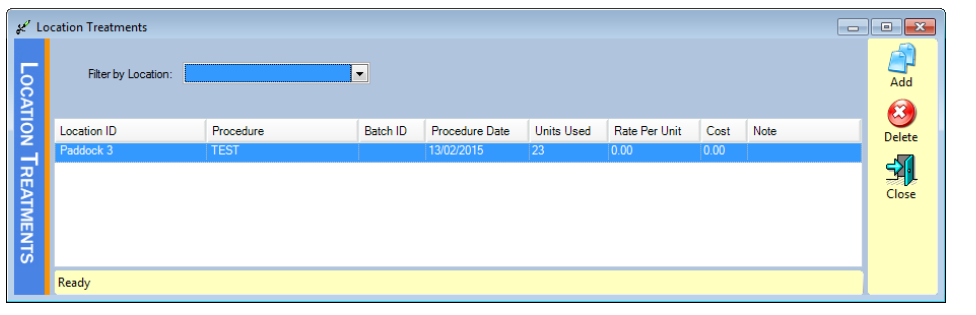

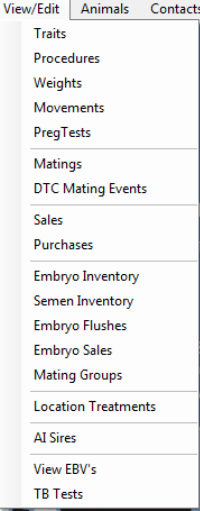

ud Y4.4.J.7 (DamoAnio - Au

# <span id="page-5-1"></span>ADDING A LOCATION TREATMENT

Once you are in the above window you can hit the **Add** button to open the window to add a new treatment.

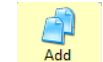

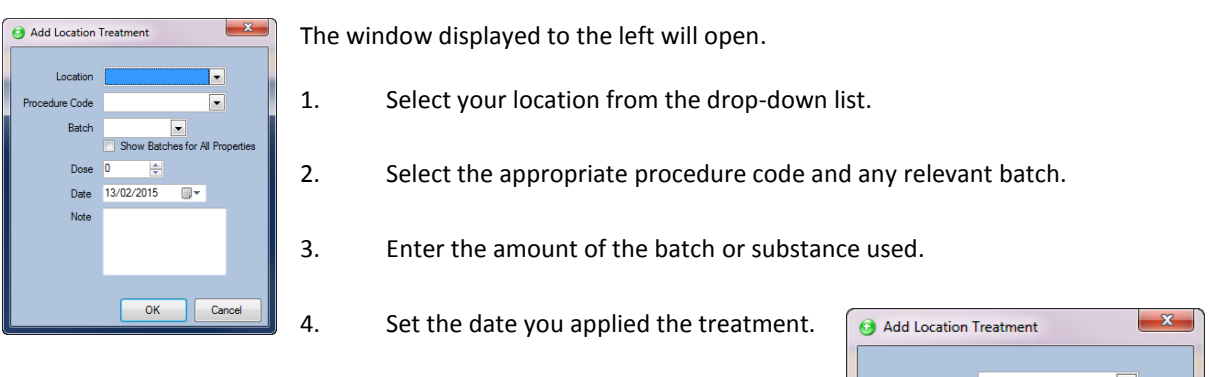

5. Enter any notes that may be relevant.

Procedure

TEST

 $\mathcal{L}$  Location Treatments

Location ID

Paddock 3

Ready

Filter by Location

**LOCATION TREATMENTS** 

Now you are finished, in the example I have entered to the right I use Roundup treatment and used a batch.

Rate per unit and cost is bugged at the moment and is not calculating

 $\vert \textbf{ -} \vert$ 

Batch ID

Procedure Date

13/02/2015

**Units Used** 

23

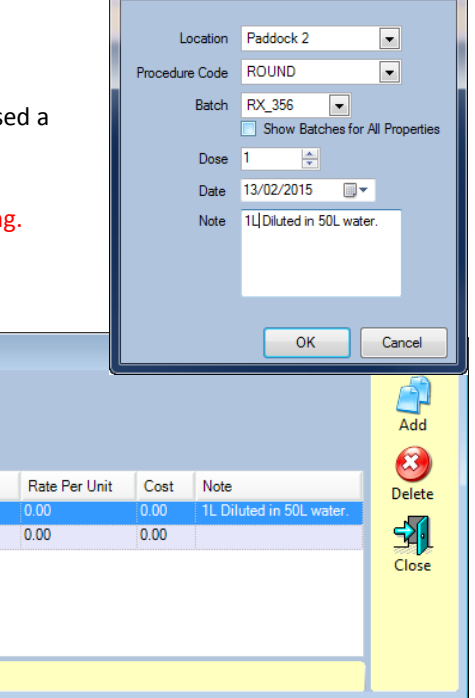